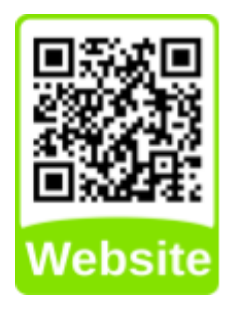

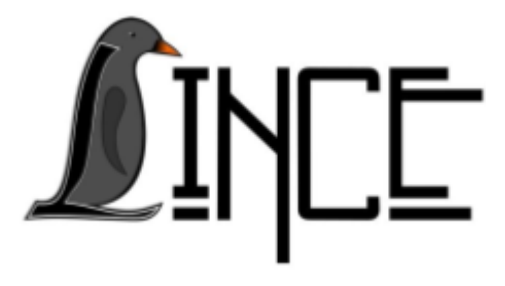

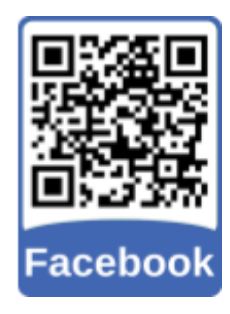

# **WineHQ (Rodando aplicativos para Windows no Linux )**

*Autor(es)* Giuseppe C. Cervo *Orientador(es)* Everton W. Bocca

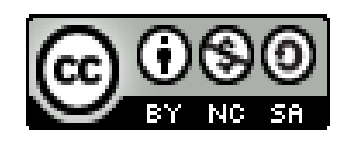

*17 de Maio de 2021*

## **S u m á r i o**

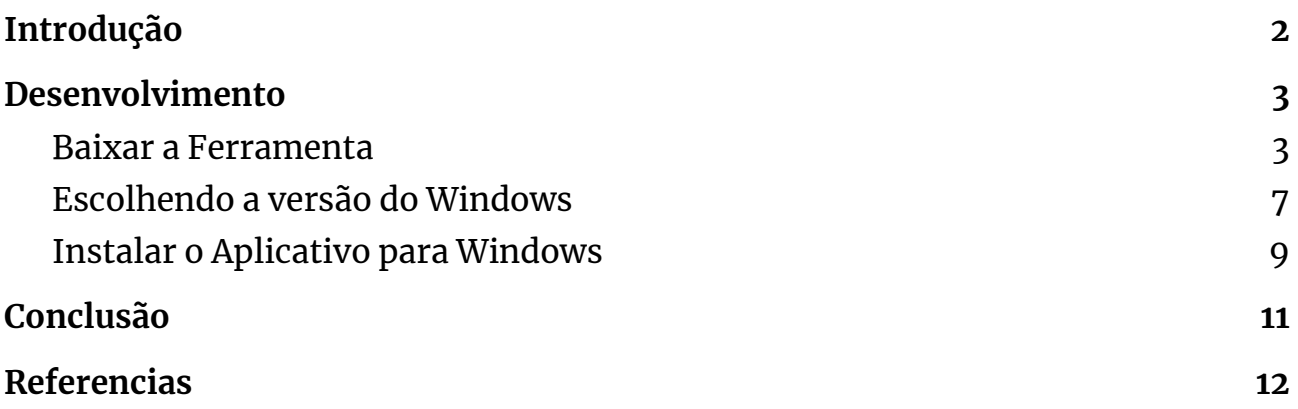

## <span id="page-2-0"></span>**1. Introdução**

Apesar das distribuições modernas do Linux nos contemplarem com cada vez mais aplicações, algumas vezes nos deparamos com alguma situação específica na qual a solução mais simples está em utilizar um programa nativo para Windows.

Nesta situação, para nós que usamos majoritariamente o Linux, a aplicação WineHQ aparece como uma solução bastante simples e efetiva.

O WineHQ é uma camada de tradução (um lançador de programas) capaz de executar as aplicações feitas para Windows. É bastante simples de instalar e utilizar.

Neste tutorial faremos a instalação na distribuição Mint 19.03, que é baseada no Ubuntu 18.04.

## <span id="page-3-0"></span>**2. Desenvolvimento**

O funcionamento da ferramenta é intuitivo, basta instalar, escolher a versão do windows, baixar o instalador do aplicativo para Windows e instalá-lo.

#### <span id="page-3-1"></span>**2.1. Baixar a Ferramenta**

Primeiro de tudo, acessamos a página do aplicativo para baixarmos a ferramenta. Abrimos a página através do link abaixo e clicamos na página Download .

<https://www.winehq.org/>

Figura 2.1 - Página principal, Download.

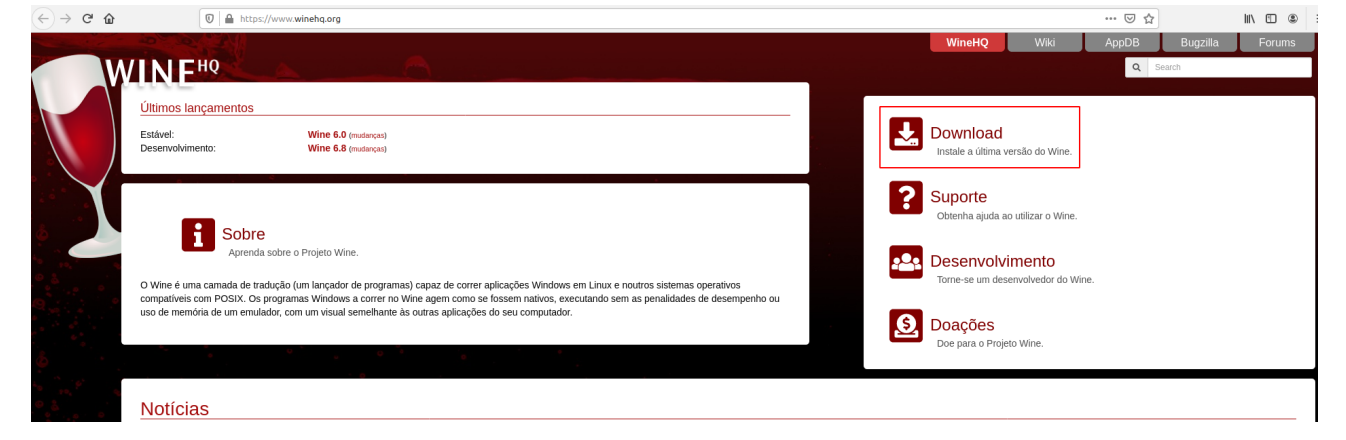

Fonte: Acervo próprio.

Uma vez na página de download, selecionamos a plataforma onde será instalada a ferramenta. Neste tutorial escolhemos a plataforma Ubuntu.

#### Figura 2.1.1 - Ubuntu.

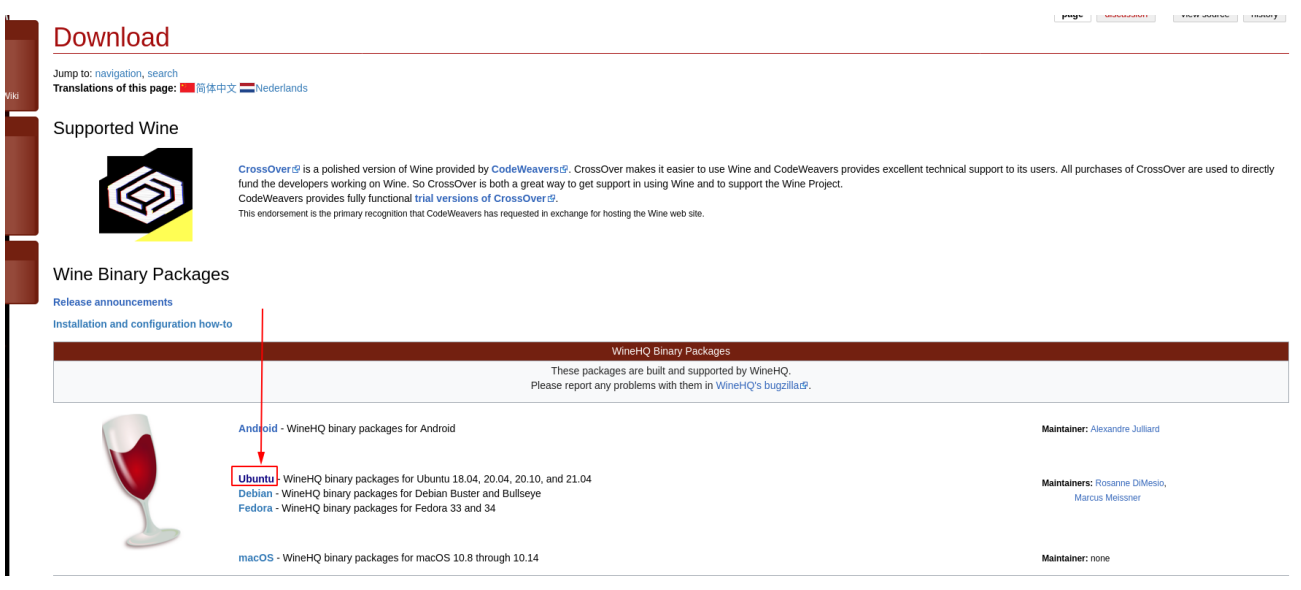

Fonte: Acervo próprio.

Ao selecionarmos a plataforma, seremos redirecionados à página de instruções da mesma.

Com a página certa de instruções aberta, abra o terminal do Linux " $ctrl + alt + T"$ .

Figura 2.1.2 - Selecionar arquivo I.

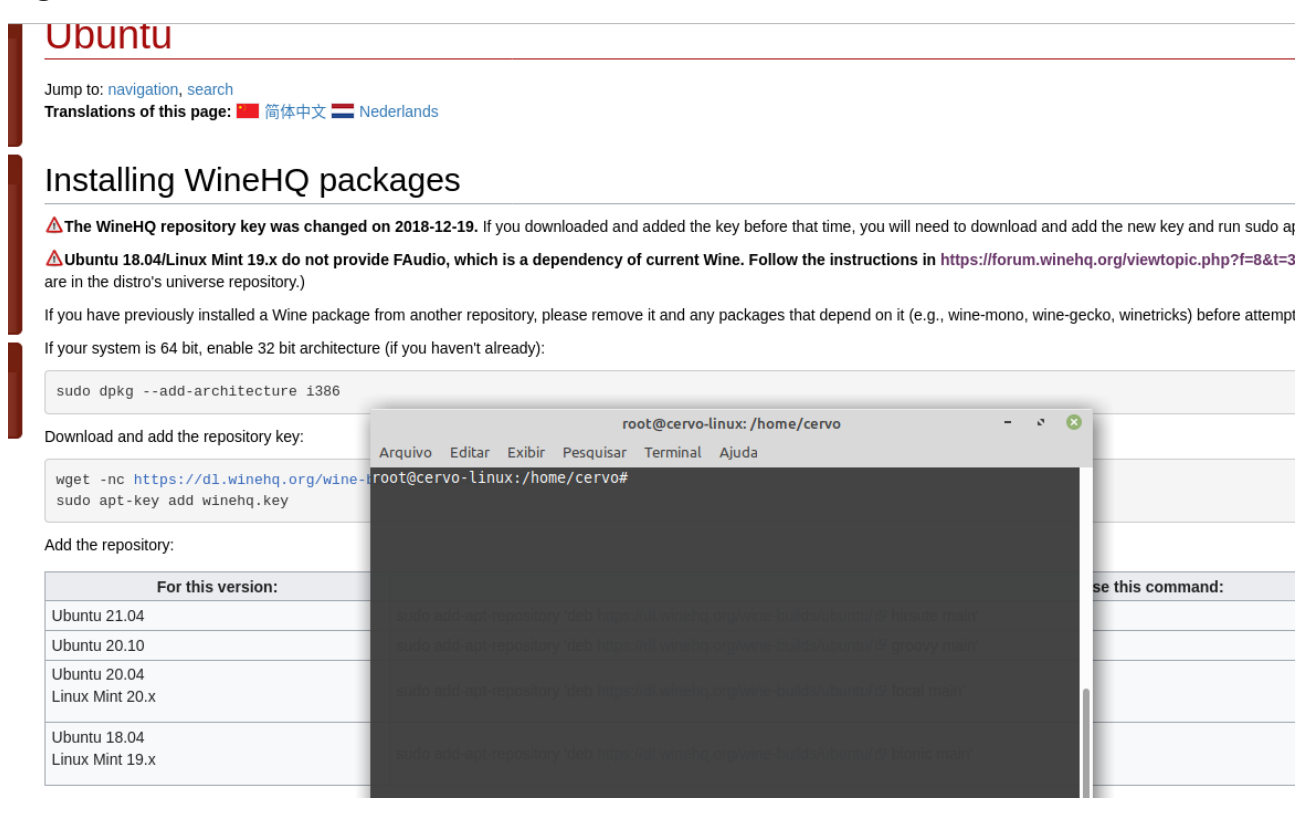

Fonte: Acervo próprio.

Os três primeiros comandos serão padrão para todas as distribuições Ubuntu.

Digitamos no terminal o primeiro comando indicado, abaixo, e clicamos enter:

*sudo dpkg --add-architecture i386*

Figura 2.1.3 - Primeiro comando.

Arguivo Editar Exibir Pesquisar Terminal Aiuda root@cervo-linux:/home/cervo# sudo dpkg --add-architecture i386

Fonte: Acervo próprio.

Em seguida digitamos o segundo comando indicado e clicamos enter:

*wget -nc <https://dl.winehq.org/wine-builds/winehq.key>*

Figura 2.1.4 - Segundo Comando.

Download and add the repository key:

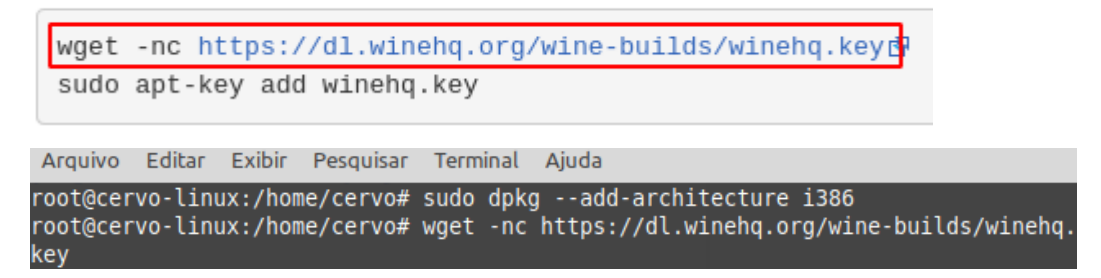

Fonte: Acervo próprio.

## Então digitamos o terceiro comando comum das versões Ubuntu: *sudo apt-key add winehq.key*

#### Figura 2.1.5 - Terceiro Comando.

Download and add the repository key:

wget -nc https://dl.winehq.org/wine-builds/winehq.key@ sudo apt-key add winehq.key

root@cervo-linux:/home/cervo# sudo apt-key add winehq.key

Fonte: Acervo próprio.

O próximo comando será para sua versão específica do Linux, tenha cuidado para escolher corretamente. Para a máquina que estou utilizando para desenvolver o tutorial, o selecionado será o Mint 19.x / Ubuntu 18.04 .

*sudo add-apt-repository 'deb <https://dl.winehq.org/wine-builds/ubuntu/> bionic main'*

Figura 2.1.6 - Versões Ubuntu.

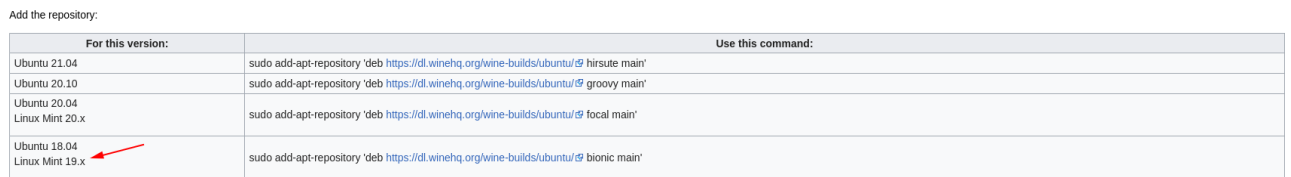

Fonte: Acervo próprio.

O próximo comando também será comum para as distribuições Ubuntu.: *sudo apt update*

Aguardamos o terminal terminar de atualizar os repositórios e então escolhemos a versão do WineHQ que queremos instalar. A versão recomendada é a *Stable*, uma vez que apresentará menos Bugs.

#### Figura 2.1.7 - Versões WineHQ.

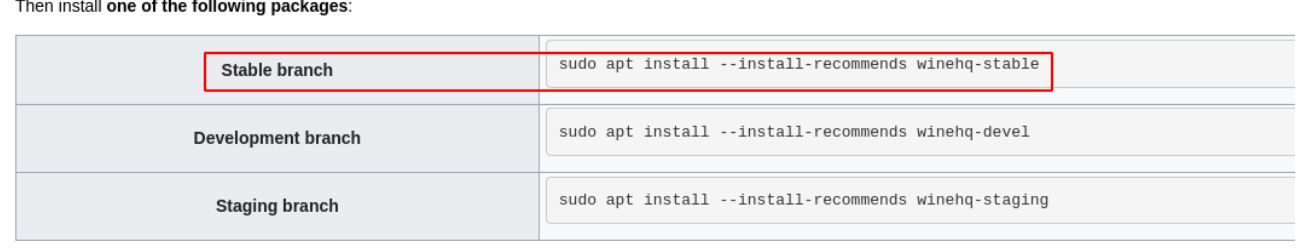

Fonte: Acervo próprio.

Digitamos o comando no terminal e clicamos Enter novamente: *sudo apt install --install-recommends winehq-stable*

Quando a instalação pedir a permissão para fazer o download dos dados, o usuário deverá digitar S e pressionar Enter novamente. A instalação prosseguirá até o final.

### <span id="page-7-0"></span>**2.2. Escolhendo a versão do Windows**

Agora escolhemos a versão do Windows que desejamos para instalar e executar os aplicativos.

Para abrirmos as configurações do WineHQ, digitamos o seguinte comando no terminal e clique Enter:

*winecfg*

O terminal irá pedir para instalar alguns pacotes para que a ferramenta funcione corretamente, selecionamos a opção instalar para cada um que aparecer, como na figura abaixo.

#### Figura 2.2.1 - Word para PDF.

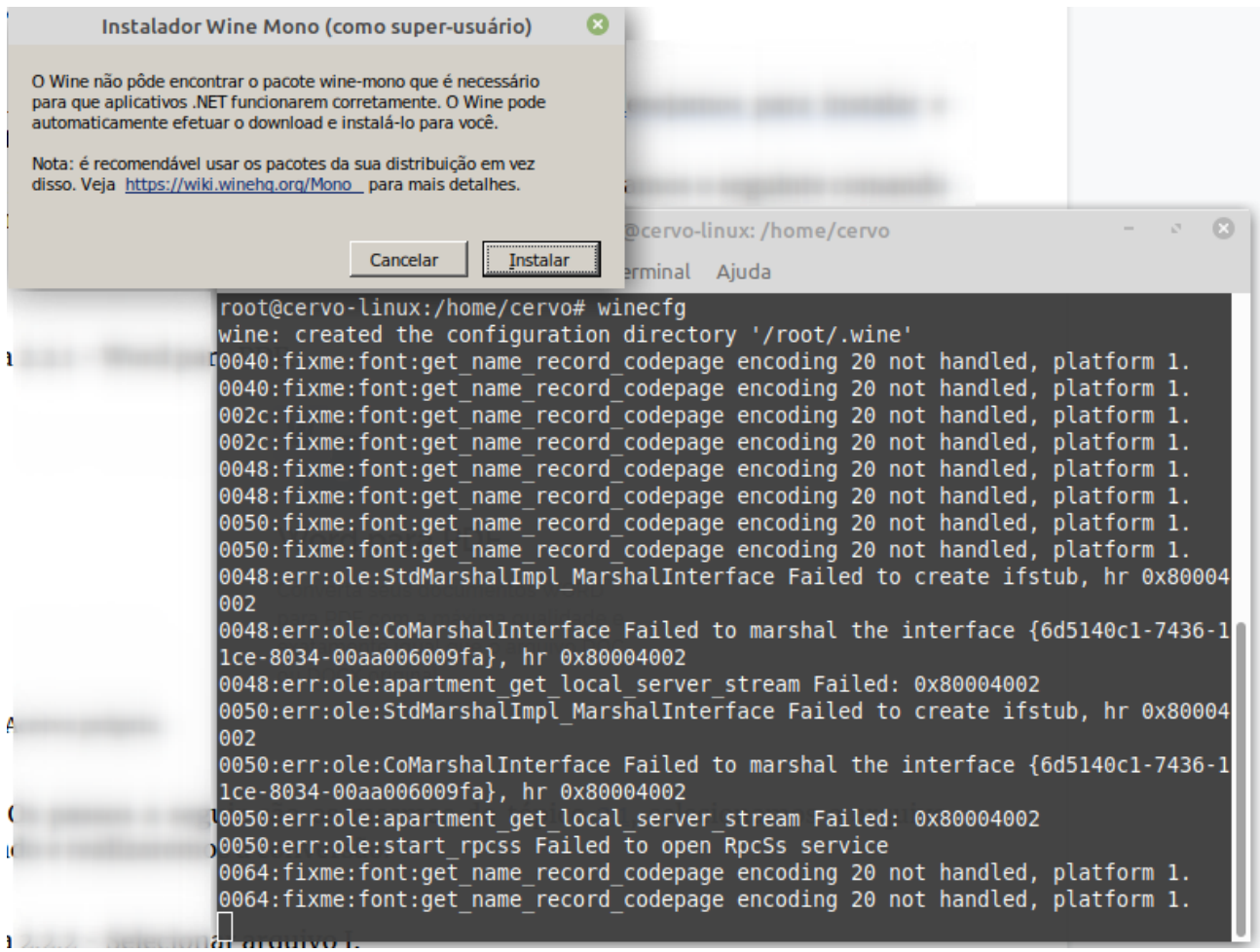

Fonte: Acervo próprio.

Uma vez que os pacotes estejam instalados, a janela de configurações irá aparecer para o usuário. Na aba "Aplicativos" na parte de baixo, podemos selecionar a versão do Windows.

Figura 2.2.2 - Selecionar versão do Windows.

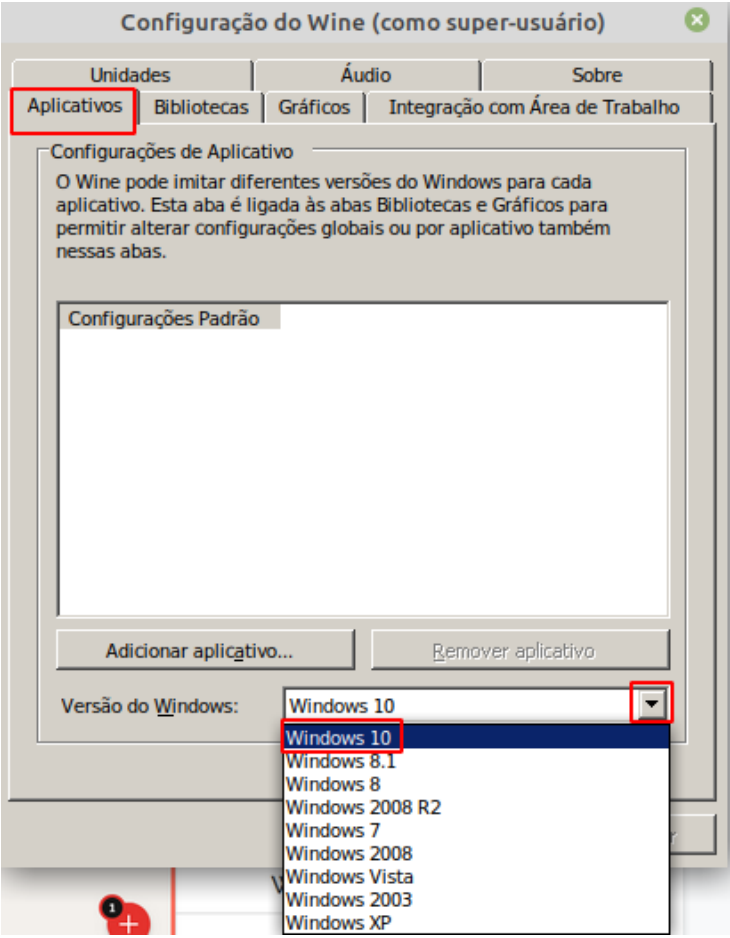

Fonte: Acervo próprio.

## <span id="page-9-0"></span>**2.3. Instalar o Aplicativo para Windows**

Para instalarmos o aplicativo para Windows, basta baixarmos o arquivo instalador (.exe) do aplicativo desejado. Para este tutorial vou utilizar o Software da Logitech para o controle das configurações de Mouse.

Figura 2.3.1 - Download do Software desejado.

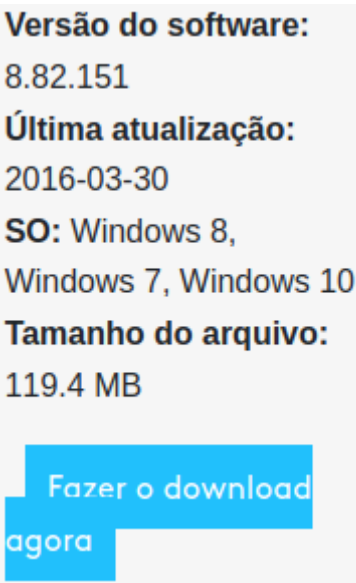

Fonte: Acervo próprio.

Com o instalador baixado, basta irmos até o arquivo (instalador) e clicarmos nele com o botão direito do Mouse. Nas opções, selecionamos:

"*Abrir com Carregador de aplicativos Windows Wine*"

Figura 2.3.2 - Abrindo com Wine.

|                                                                                                    |                                                                                                    |                                    | Downloads                                                                                                    |                                                                                | - 0<br>a.                             |
|----------------------------------------------------------------------------------------------------|----------------------------------------------------------------------------------------------------|------------------------------------|----------------------------------------------------------------------------------------------------|--------------------------------------------------------------------------------|---------------------------------------|
|                                                                                                    | Arquivo Editar Exibir Ir Marcadores Ajuda                                                             |                                    |                                                                                                    |                                                                                |                                       |
| ← Voltar<br>٠                                                                                                    | 办<br>> Avencar<br>٠                                                                                   | .<br>C                             | 100% 田                                                                                                    | Visão em icones *<br>$\mathbf{Q}$                                              |                                       |
| $\times$<br>Locais<br>٠                                                                                                    | <b>IBI</b> cervo-<br>v<br>$\ddot{\phantom{1}}$                                                        | <b>Downloads</b><br>$\mu$          |                                                                                                    |                                                                                |                                       |
| Computador<br><b>Corvo</b><br>Area de trabalho<br>Sistema de arq<br><b>D</b> Documentos<br><b>Downloads</b><br><b>B</b> Música<br><b>Ellimagens</b><br><b>D</b> Videos<br>a Lixeira<br><b>Dispositivos</b><br>Volume 19 GB<br>Volume 221 GB<br>Dados<br>$H$ <b>HD</b> <sup>1</sup><br>Rede<br>Navegar na Rede | arduino-1.8.12<br>arduino-1.8.12-<br>linux64.tar.xz<br>"LGS 8.82.151_x64_Logitech.exe" selecionado (1 | O<br>GS 8.82.151_x64<br>Lookech.ex | =<br>$=$<br>=<br>faudio-xUbuntu 18.<br>Abrir com Carregador de aplicativos Windows Wine<br>Abrir com Gerenciador de pacotes<br>Abrir com outro aplicativo<br>X Recortar<br><b>D</b> Copiar<br>Criar link<br>Renomear<br>Copiar para<br>Mover para<br>Mover para a lixeira<br>Excluir | seas.<br>della codicio<br>he s<br><b>The Corporation</b><br>dois.pdf<br>٠<br>٠ | $\sim$<br>$\sim$<br>Relatório TJB.pdf |

Fonte: Acervo próprio.

Então basta instalar o aplicativo naturalmente.

Figura 2.3.2 - Selecionando arquivos II.

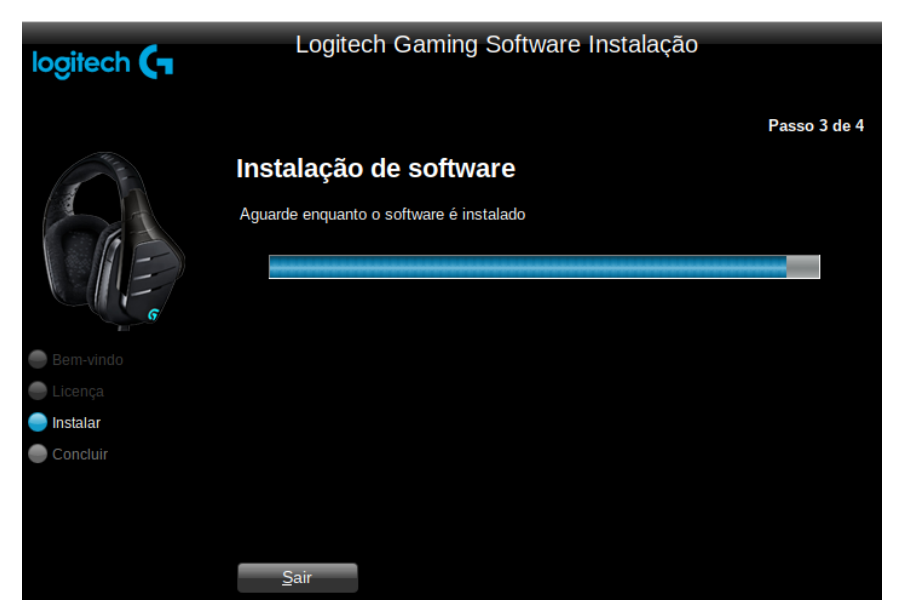

Fonte: Acervo próprio.

# <span id="page-11-0"></span>**3. Conclusão**

Essa ferramenta é incrível, ela oferece ainda mais compatibilidade para o sistema Linux. É uma ferramenta bem leve para o que oferece.

Fica de ponto forte a compatibilidade maior com o Windows e a facilidade de Utilização e instalação.

De ponto negativo apenas que a compatibilidade não é completa, não são todos os softwares que são suportados pela ferramenta.

Em suma, é uma ferramenta útil que vem para trazer mais utilidades para o usuário. É uma boa forma de utilizar a plataforma Office da Microsoft no Linux, para aqueles que a tem como indispensável.

# <span id="page-12-0"></span>**Referencias**

[1] <https://www.winehq.org/>

[2[\]https://www.youtube.com/channel/UCs6nmQViDpUw0nuIx9c\\_WvA](https://www.youtube.com/channel/UCs6nmQViDpUw0nuIx9c_WvA)